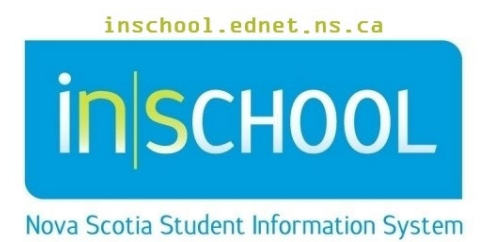

Nova Scotia Public Education System

# Changing the School Calendar due to School Closure

User Guide

Revision Date: May 7, 2024

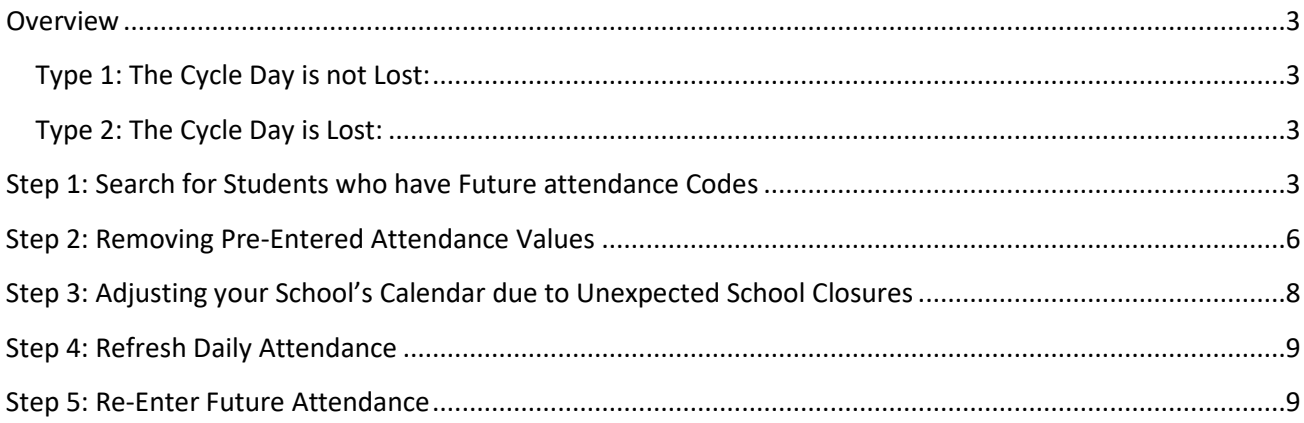

*(Note: Student names appearing in this document are fictitious names)*

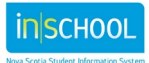

## **OVERVIEW**

If your school has an unanticipated school closure - such as a storm day, shutdown due to operational reasons, or change of date for professional development - it may be necessary to adjust your school's calendar in PowerSchool. Prior to adjusting the school calendar, it is important to understand how your school handles cycle rotation procedures after unexpected school closures. The two types of procedures are explained below.

### **TYPE 1: THE CYCLE DAY IS NOT LOST:**

In this scenario, if today was Day A and there was an unexpected school closure, then tomorrow would still be a Day A. This requires adjusting the school calendar for the rest of the school year, or perhaps at least until the remainder of the current semester (for semestered schools that start the 2<sup>nd</sup> semester on Day A). If your school operates on this scenario, begin at Step 1.

#### **TYPE 2: THE CYCLE DAY IS LOST:**

For example, if today was Day A and there was an unexpected school closure, then tomorrow would be a Day B. Day A is lost, or skipped over, due to the school closure, and no other school cycle days are disrupted. If this procedure applies to your school, go directly to Step 2.

# STEP 1: SEARCH FOR STUDENTS WHO HAVE FUTURE ATTENDANCE CODES

Before making any changes to the school's calendar, for students having pre-entered attendance values on days after the unexpected school closure occurred, those attendance values will need to be removed from PowerSchool. If future attendance values are not removed from the system, then attendance issues will arise as attendance codes will be incorrectly linked to the wrong classes (since what used to be set as Day A in the school calendar two days in the future, is no longer Day A).

By completing the below steps, you will be able to search for students having future attendance codes and once you know who they are, you can then run a report to view their attendance values and dates. Since all attendance values will be removed in Step 2, having a record of the students' attendance will allow you to re-enter the values afterwards if necessary.

- A. Log in to PowerSchool and go to the Start Page.
- B. Under **Attendance** menu, select the **Attendance Count** report.
- C. Submit the Attendance Count report as guided in the following diagram.

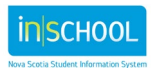

## **Changing the School Calendar due to School Closure**

User Guide May 7, 2024

#### **Attendance Count Report**

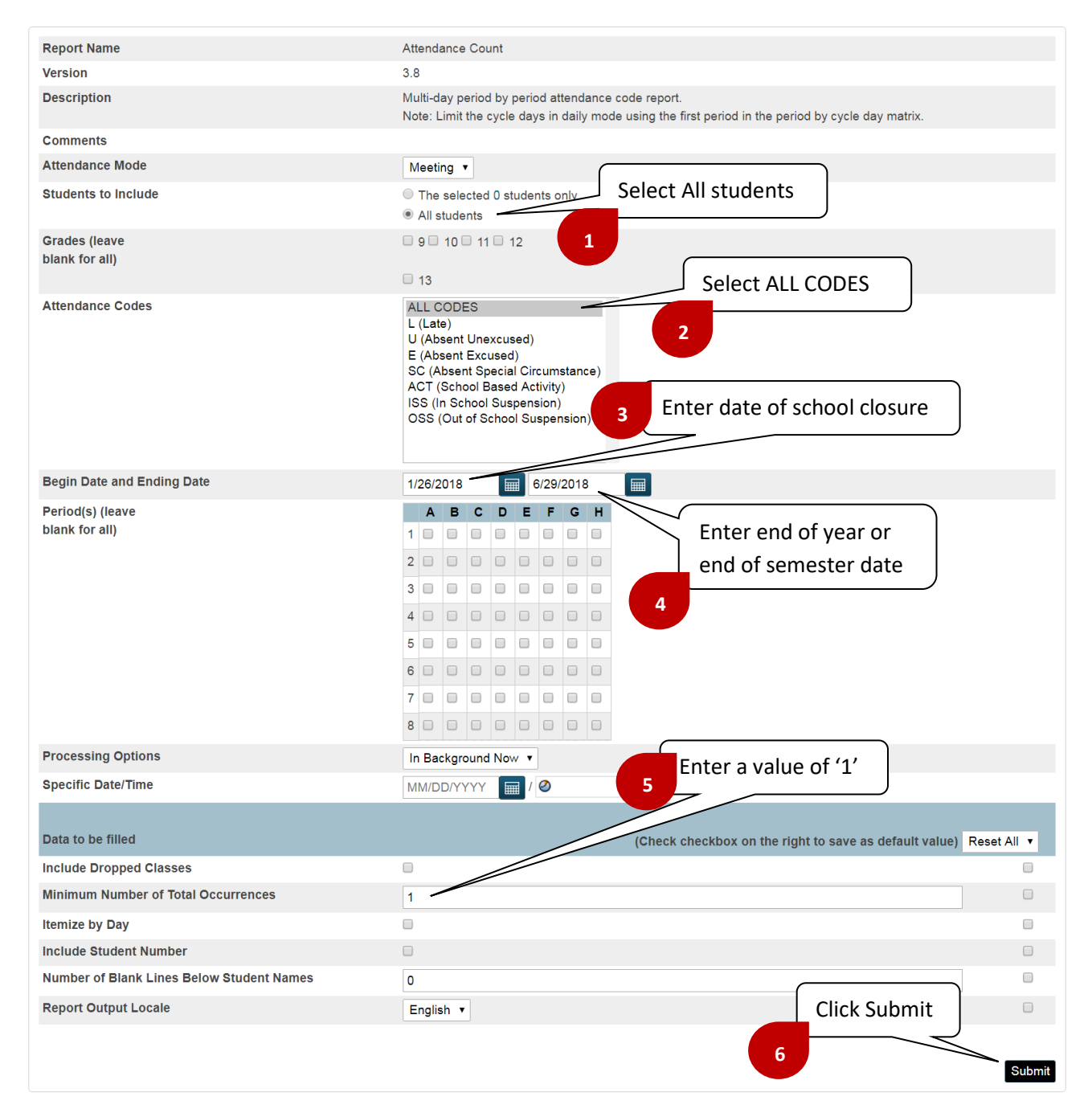

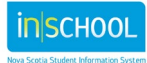

May 7, 2024

D. After clicking Submit, the Report Queue Page will appear, and the report will have a status of running.

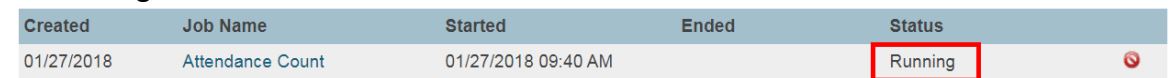

E. Click 'Refresh' to update the report status until it displays as completed.

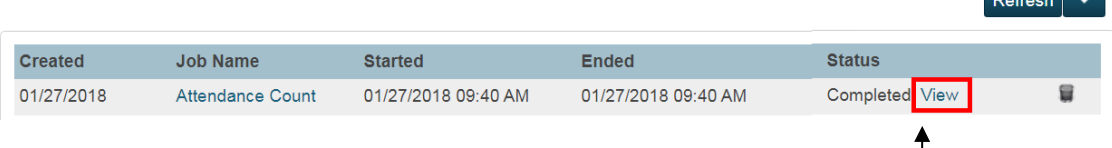

F. Once completed, click 'View' to see if any students have attendance values that need to be removed. Their names will appear similar to what is depicted in the below screen shot.

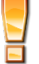

*If no students appear as matches, proceed directly to Step 3.*

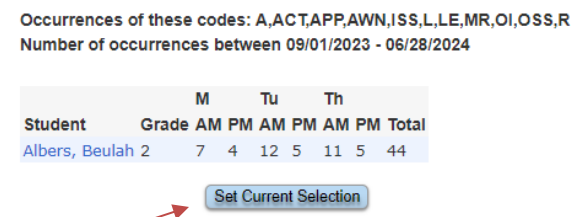

- G. Click the **Set Current Selection** link to make the list of students your current selection. By doing so, you can then run a report for these students to see what future attendance values they have in PowerSchool, and then re-enter those attendance values (after removing them and adjusting your school's calendar).
- H. From the **Start Page**, run the **Student Attendance List** report by navigating to:
	- Data and Reporting > Custom Reports > Attendance > Student Attendance List
- I. When selecting the report parameters, be sure that the **Student(s) to View** is set to 'Currented Selected Students' and that the **Codes to View** is set to 'All Codes' (as depicted below). Keep in mind that you only need to be concerned with dates starting as of the school closure date and beyond. Press **Submit** to run the report.

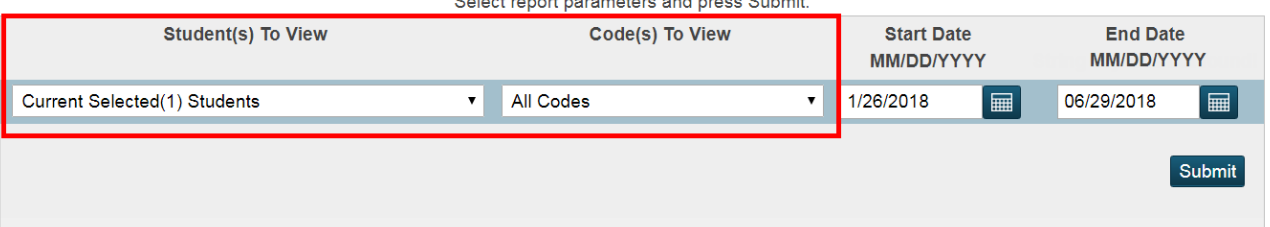

Actual consultation of the continues Actions

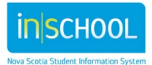

### **Changing the School Calendar due to School Closure**

User Guide May 7, 2024

J. Similar to what is depicted in the below diagram, the report will display all future attendance dates and codes for your current student selection. You can either save or print this report so that you will have a record of the attendance values - now that you are ready to remove them from the system. Recall that these values must be removed before you adjust your school calendar, otherwise attendance issues will arise for these students. You can now proceed to Step 2.

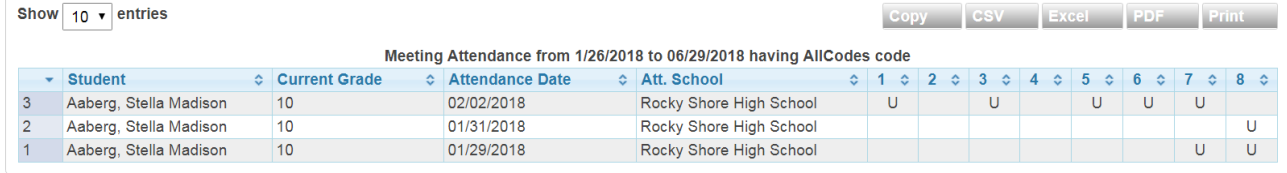

## STEP 2: REMOVING PRE-ENTERED ATTENDANCE VALUES

Students having attendance values entered on a school day that was unexpectedly closed, will need to have those attendance values removed from PowerSchool. Furthermore, if the cycle day is NOT lost (as explained on page 3), then any attendance codes entered beyond the school closure date must also be removed (complete Step 1 if you have not done so already).

To remove pre-entered attendance values:

- A. On the **Start Page**, select All students.
- B. From the Functions dropdown list, select Mass Update **Attendance**.

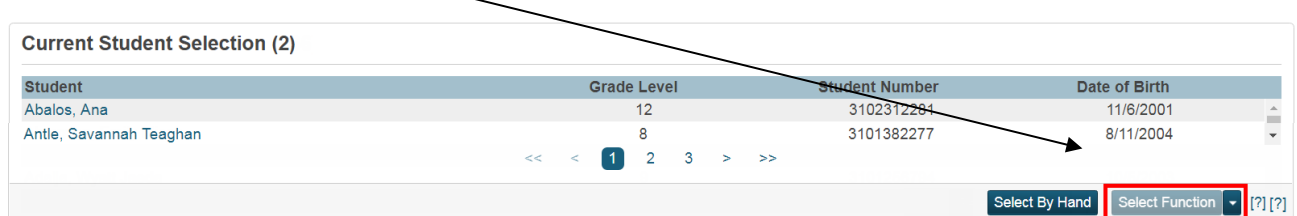

C. Submit the Mass Update **Attendance** report as guided in the following diagram.

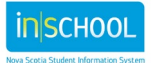

#### **Changing the School Calendar due to School Closure**

User Guide May 7, 2024

#### **Change Meeting Attendance**

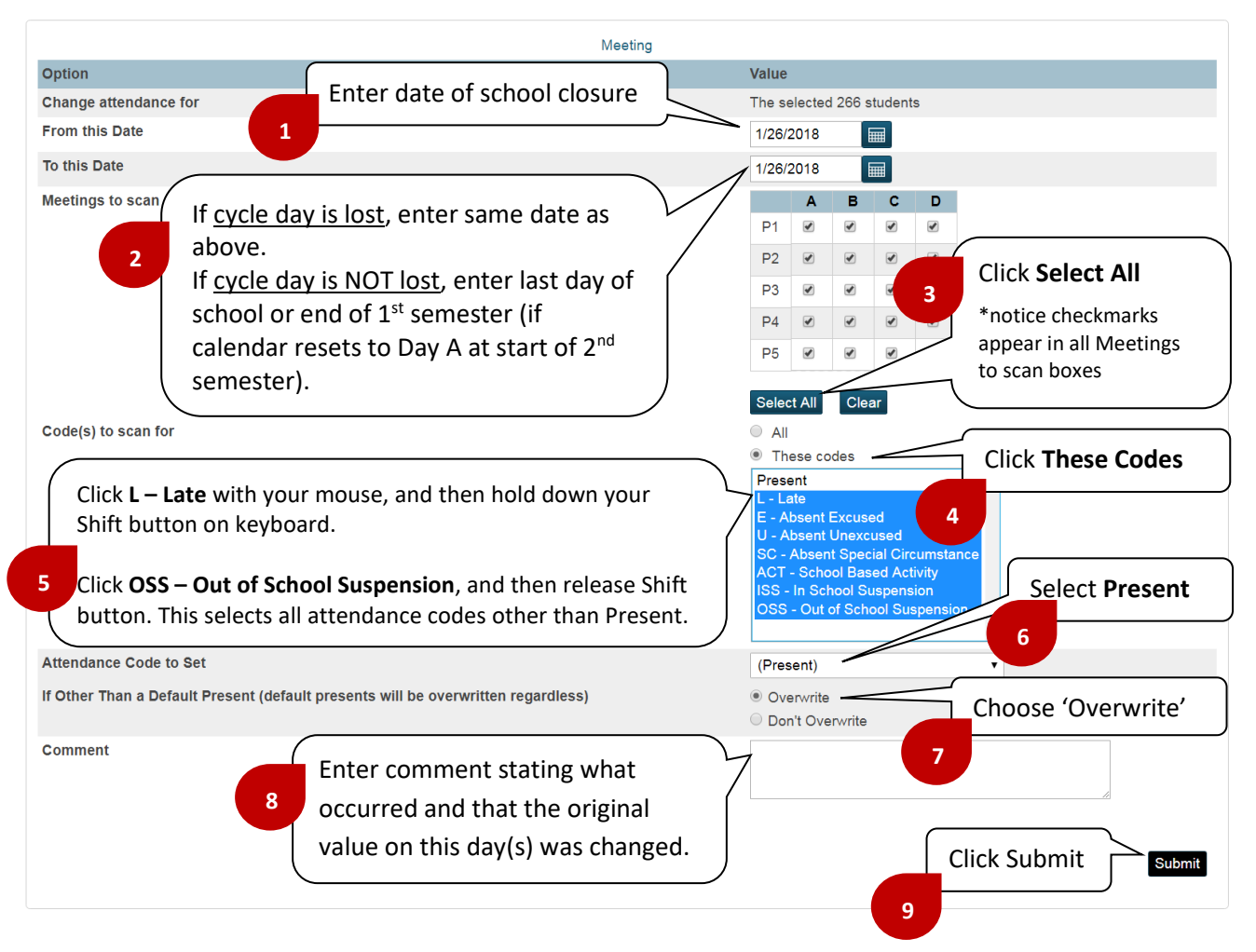

D. Once submitted, any pre-entered attendance values will be removed from PowerSchool. The following message will appear, and now you can return to the **Start Page** to begin Step 3 (adjusting the school's calendar).

#### **Changes Recorded**

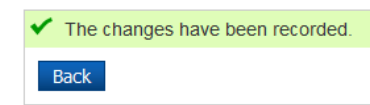

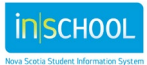

# STEP 3: ADJUSTING YOUR SCHOOL'S CALENDAR DUE TO UNEXPECTED SCHOOL CLOSURES

To adjust your school's calendar:

- A. On the **Start Page**, select **School Management** > Scheduling > Configure **Calendar**.
- B. Select the appropriate month, as designated by the Month/Year.

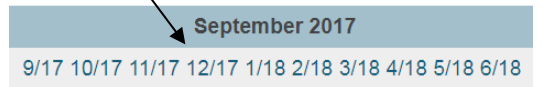

C. Make the necessary adjustments to your calendar as shown in the below diagram. For example, if school was unexpectedly closed on November 23rd, you would make the following changes:

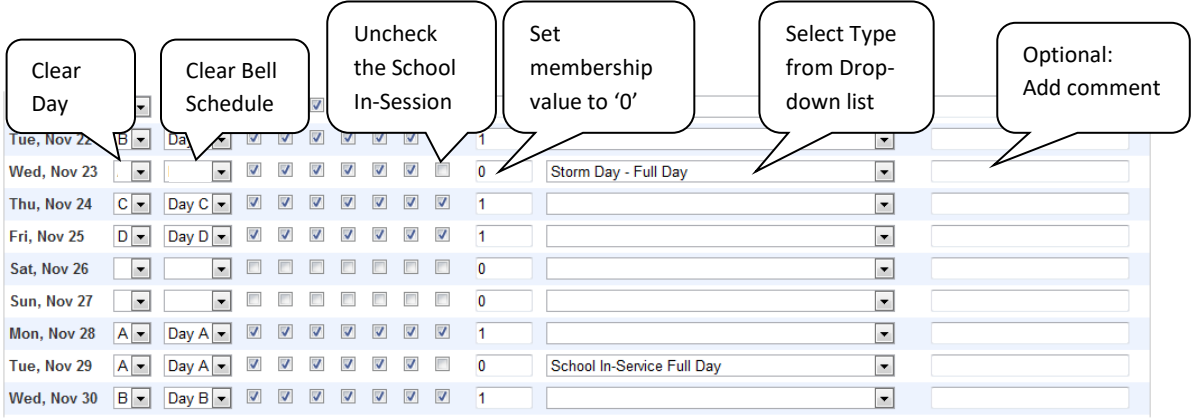

- D. If the cycle day is NOT lost in your school, complete steps  $E G$ . If the cycle day is lost, click **Submit** and then proceed to Step 4.
- E. Since November 23<sup>rd</sup> was supposed to be Day C, November 24<sup>th</sup> will now need to be set as Day C (as depicted above). November  $25<sup>th</sup>$  will now become Day D ... and so on for the rest of this month.
- F. Click the **Submit** button to save the changes for the current month.

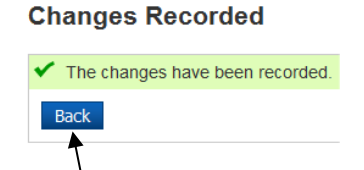

G. Click the Back button, and then click on the next month so that you can begin updating the Cycle Days for the other months up until the end of the school year/semester. Once completed, proceed to Step 4.

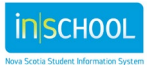

May 7, 2024

# STEP 4: REFRESH DAILY ATTENDANCE

After having removed attendance values in Step 2, daily attendance may need to be updated in PowerSchool.

Rather than wait for the nightly process to perform the attendance refresh functionality automatically, you can update the daily attendance manually by following the below steps:

- A. On the **Start Page**, change the Term to the current full year (for example, 2024-2025).
- **B.** On the **Start Page**, under the **Attendance** menu, select
- C. **Refresh Premier Attendance Views Data**.
- D. **Submit** the report as guided in the following diagram.

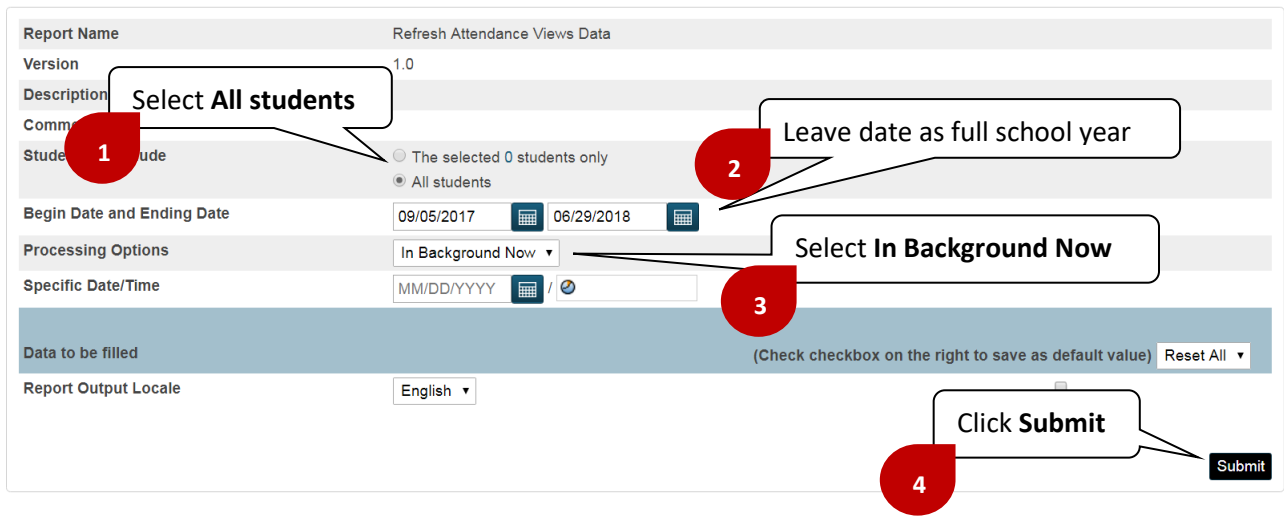

#### Refresh Attendance Views Data Report

# STEP 5: RE-ENTER FUTURE ATTENDANCE

If you completed Step 1, and have a copy of future attendance values that need to be re-entered into PowerSchool based on the recently adjusted school calendar, you can enter those codes now.

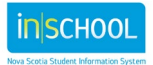